# Korpuslinguistik mit Online-Ressourcen eine interaktive Einführung für Linguisten

Tutorium der Sektion Computerlinguistik (DGfS 2011, Göttingen)

Stefanie Dipper, Stefan Evert, Heike Zinsmeister

22. Februar 2011

[http://wordspace.collocations.de/doku.php/corpus\\_tutorial:dgfs2011](http://wordspace.collocations.de/doku.php/corpus_tutorial:dgfs2011)

# Überblick

- 1. Europarl einfache Anfragen ("Simple Query"-Modus und "Word List"-Modus)
- 2. Europarl  $CQP$ web (" $CQP$  Mode")
- 3. DWDS-Suche: eine diachrone Perspektive

# 1 Europarl – einfache Anfragen ("Simple Query"-Modus und "Word List"-Modus)

In der ersten Übung untersuchen Sie das Europarl-Korpus (Debatten des europäischen Parlaments aus den Jahren 19962006) mit einem speziell für dieses Korpus entwickelten Webinterface. Sie können dabei die einfache Anfragesprache CEQL ("Common Elementary Query Language") verwenden, die auch von einigen anderen Web-Interfaces unterstützt wird.

Geben Sie zuächst in Ihren Browser die Adresse des Europarl-Webinterfaces in Osnabrück ein. Auf der Startseite finden Sie in der Menüzeile unter dem Korpusnamen drei Links auf weiterführende Seiten. Wählen Sie hier die Option simple query. Auf der Anfrageseite zur *Simple Query* finden Sie einen Link auf eine Hilfeseite (Help page im Hauptmenü), auf der die Syntax der einfachen Anfragesprache erläutert wird.

- URL: <http://cogsci.uni-osnabrueck.de/~korpora/ws/CQPdemo/Europarl/>  $\blacktriangleright$  simple query
- Hilfe zur einfachen Anfragesprache: <http://cogsci.uni-osnabrueck.de/~korpora/ws/CQPdemo/Europarl/help-simple.html>

## <span id="page-0-0"></span>1.1 Suche nach einem Einzelwort

Um die Anfragesprache und den Inhalt des Korpus kennenzulernen, suchen Sie zunächst nach einem einfachen Wort. Wählen Sie bei der Spracheinstellung German und als Sprachen für das Ausgabe-Display EN, DE (Englisch, Deutsch). Tippen Sie dann in das Anfragefenster deutsch und klicken Sie auf den Knopf Run Query. Welche Treffer erhalten Sie? Betrachten Sie sich den dritten Treffer genauer. Hier finden Sie den seltsamen Ausdruck Eingeborenenvölker. Lesen Sie den textuellen Kontext für diesen Treffer (Klick auf context). Wie wird Eingeborenenvölker auf Englisch übersetzt? Welcher Begriff wurde ursprünglich benutzt?

- Einstellungen: lang=German; Display: EN, DE; Rest wie voreingestellt
- Anfrage: deutsch ( $\blacktriangleright$  Run Query) [R: 142]
- Aufgabe: Kontextanzeige für den 3. Treffer  $(\triangleright$  context)

Eigentlich ist es unerwartet, dass auch Treffer mit großgeschriebenem Deutsch gefunden werden. Um das zu verhindern, müssen Sie den Suchmodus auf wortgetreue Suche einstellen (mode=literal). Suchen Sie erneut und überprüfen Sie die Suchergebnisse.

- Einstellung: mode=literal
- Erneute Anfrage: deutsch  $($  Run Query) [R: 37]

### 1.2 Suche nach einer idiomatischen Wendung und ihrer Übersetzung

Der erste Treffer der letzten Suche weist eine interessante Wendung auf: auf gut deutsch. Wie wird diese Wendung übersetzt? Suchen Sie hierfür nach der gesamten Wendung (mit variabler Groÿ/Kleinschreibung). Wie viele Treffer erhalten Sie?

Lassen Sie sich zusätzlich zum Deutschen und Englischen die Treffer in Französisch (FR) und Niederländisch (NL) anzeigen. Die Originalsprache des Beitrags ist oft in der Kopfzeile nach dem Sprechernamen angegeben, d.h. die Treffer dokumentieren sowohl Übersetzungen aus dem Deutschen als auch Übersetzungen in das Deutsche.

- Einstellung: lang=German; mode=case-folded; Display: EN, DE, FR, NL;
- Anfrage: auf gut deutsch ( $\blacktriangleright$  Run Query) [R: 8]
- Aufgabe: Finden Sie die Übersetzungen für auf gut deutsch bzw. Quellen, die ins Deutsche mit auf gut deutsch übersetzt wurden.

### 1.3 Suche nach einer flektierten Wortart: attributives Adjektiv

Wir wollen nun nach Verwendungen von *deutsch* als attributivem Adjektiv suchen. Bisher haben wir nur nach einer spezischen Wortform gesucht, vgl. die erste Anfrage in Abschnitt [1.1](#page-0-0) nach deutsch. Dieser Typ von Anfrage ist für flektierte Formen nicht hilfreich. Stattdessen verwenden Sie wieder die Einstellung mode=literal und erweitern das Suchmuster mit Platzhalteroperatoren (\*,+) für die Flexionsendung des Adjektivs. Betrachten Sie jeweils die Ergebnisse. Lassen Sie sich dann die Treffer alphabetisch sortieren (Suche mit sort order=ascending). Was fällt Ihnen auf?

Bei der dritten Anfrageoption erhalten Sie 2890 Treffer. Lassen Sie sich hierfür auch die Häufigkeiten aller gefundenen Wortformen anzeigen ( $\blacktriangleright$  Frequencies).

- Einstellung: mode=literal
- Anfrage 1: deutsch\* (Endung optional) [R: 3046]
- Aufgabe: Sortieren Sie Wörter alphabetisch: sort order=ascending
- Anfrage 2: deutsch+ (Fortsetzung obligatorisch) [R: 3009]
- Anfrage 3: deutsche\* (Endung obligatorisch) [R: 2890]
- $\bullet$  Aufgabe: Frequenzauflistung mit  $\blacktriangleright$  Frequencies
- Zusatzaufgabe: Sortieren Sie die Frequenzauflistung zuerst nach Häufigkeit, dann alphabetisch.

### 1.4 Einfache Kollokationen (einfache Frequenzen)

Mit welchen Nomen kommt das attributive Adjektiv deutsch vor? Testen Sie zunächst die einfachen Suchanfragen und sichten Sie die Ergebnisse. Ein einzelnes + steht in der CEQL-Syntx für ein beliebiges Wort (warum funktioniert \* hier nicht?). Bei der dritten Anfrage verlangen Sie zusätzlich, dass das auf deutsch folgende Wort ein Substantiv ist. Wortarten (parts of speech, POS) können mit der Notation \_{POS} gesucht werden (z.B. \_{N} für Nomen). Die einfachen POS-Tags, die Sie hier verwenden können, sind auf der Online-Hilfeseite erläutert.

- Anfrage 1: deutsche\* \*; sort order=unsorted [R: 2890]
- Anfrage 2: deutsche\* +; sort order=unsorted
- Variante: deutsche\* +; sort order=ascending
- Aufgabe: Frequenzen der Wortpaare sichten ( $\blacktriangleright$  Frequencies)
- Anfrage 3: deutsche\*  $_{1}$ {N} (oder: deutsche\*  $_{+}$ {N})  $\qquad \qquad$  [R: 2640]
- Aufgabe: Frequenzen der Wortpaare sichten ( $\blacktriangleright$  Frequencies)
- Einstellung: normalized = no
- Aufgabe: Sortieren Sie nach der Lemma-Form: sort order=ascending by lemma  $\blacktriangleright$  Frequencies

### 1.5 Komposita

Welche Komposita mit dem Kopf -gesetz gibt es ? Die beiden Anfragen ergeben sehr ähnliche Resultate. Wo unterscheiden Sie sich?

- Anfrage 1: \*gesetz; mode=literal [R: 595]
- Anfrage 2: +gesetz; mode=case-folded

Ein Nachteil bei diesem Ansatz ist, dass nur die Grundformen der Komposita gefunden werden, nicht aber flektierte Formen wie Grundgesetzes oder EU-Gesetze. (Warum funktioniert die Anfrage \*gesetz\* nicht?) Sie können eine Lemma-Suche durchführen, indem Sie das Suchwort in geschweifte Klammern  $\{\ldots\}$ einschließen. Lassen Sie sich anschließend die Häufigkeiten anzeigen (sort order=unsorted). Wie werden die Komposita übersetzt? Finden Sie lexikalisierte Übersetzungen, halb lexikalisierte, Spontanbildungen?

• Anfrage: {+gesetz}; mode=case-folded [R: 1369]

- Aufgabe 1: Häufigkeiten anzeigen lassen (sort order=unsorted;  $\blacktriangleright$  Frequencies)
- Aufgabe 2: Übersetzungen sichten (z.B. Grundgesetz, Antiterrorgesetz, Religionsgesetz) dazu in der Frequenzliste auf das jeweilige Wort klicken (in der Display-Option müssen die entsprechenden Sprachen aktiviert sein)
- Aufgabe 3: Alternative Sortierung (sort order=reverse desc.;  $\blacktriangleright$  Frequencies)
- Aufgabe 4: Übersetzungen sichten

### 1.6 Wortlisten ("Word list"-Modus)

Suchen Sie nun nach Gesetzes-Komposita im Word List-Modus (Link im Hauptmenü oben). Wie wird Grundgesetz übersetzt?

- Auswahl: Word List
- Einstellungen: Word list for: German, attribute=lemma, sort=by frequency, literal, filter=+gesetz;  $\blacktriangleright$  Make Word List
- Aufgabe: Sichten der Übersetzungen (Klick auf T neben Wort)

#### 1.7 Disjunktion in einfachen Anfragen

Gehen Sie wieder zurück in den *Simple Query*-Modus. Sie wollen wissen, ob im Europarl-Korpus häufiger von Atomkraft oder von Kernkraft die Rede ist. Hierzu verwenden Sie eine Disjunktion in der Anfrage.

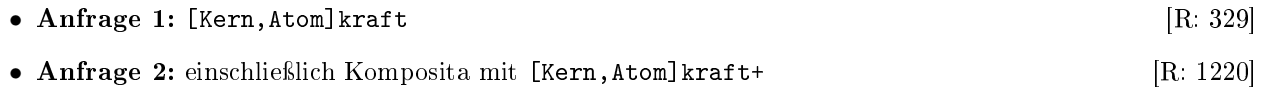

• Aufgabe: Häufigkeiten anzeigen lassen (sort order=unsorted)

## 1.8 Syntax: Folge von Adjektiven

Welche Folgen mit zwei unmittelbar aufeinander folgenden Adjektiven gibt es im Korpus? Zunächst suchen Sie über Wortartenlter (Adjektive: A). Sichten Sie das Ergebnis. Kommentar: Die automatische Wortartenannotation verwechselt oft Adjektive und Adverbien, da sie im Deutschen sehr ähnlich im Satz verteilt sind.

Um die Genauigkeit (precision) zu erhöhen verwenden wir unseren alten Trick, die Flexionsendung direkt anzusprechen. Diesmal sollten Sie über einen Operator jeden beliebigen Stamm erlauben und die Flexionsendungen einzeln auflisten. Kombinieren Sie dieses Muster mit dem POS-Tag für Adjektive.

Da die Trefferzahl immer noch sehr groß ist, suchen Sie anschließend nach Sequenzen mit drei Adjektiven. Um die Anfrage übersichtlicher zu gestalten verwenden Sie einen numerischen Wiederholungsoperator:  $_{A}$   $_{A}$   $_{A}$   $_{A}$   $_{A}$  kann auch als ( $_{A}$   $_{A}$   $_{A}$   $_{A}$   $_{B}$  geschrieben werden.

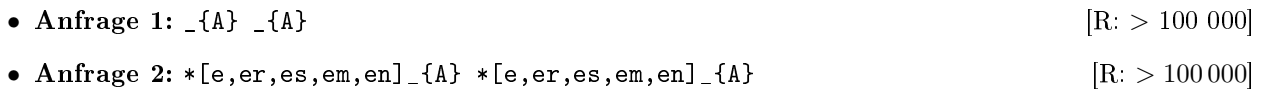

- Anfrage 3: (  $*[e, er, es, em, en]_{A} \ (A)$  ) {3} [R: 2376] Sichtung mit sort=unsorted
- Anfrage 4: (  $*[e, er, es, em, en]_{A} \ (A)$  ) {4}
- Zusatzaufgabe: Falls Ihnen das STTS-Tagset bekannt ist: Formulieren Sie die Anfrage über ein geeignetes STTS-Tag, das im Gegensatz zu den bisherigen POS-Angaben nicht in {...} eingeschlossen wird. Müssen Sie auch jetzt noch die Adjektiv-Endungen angeben, um "saubere" Ergebnisse zu erhalten?

#### <span id="page-3-0"></span>1.9 Wie es im Buche steht  $-$  Realisierung des Dativ  $-e$

Zunächst verschaffen Sie sich einen ersten Eindruck und testen die spezielle Kombination von  $in + Buch$ .

- 1. Test: im Buche; mode=literal [R: 2]
- 2. Gegentest: im Buch  $[R: 6]$

Da das Korpus keine morphologische (Kasus-)Information enthält, müssen Sie indirekt Dativ einfordern: z.B. über eindeutige Artikel und Präpositionen.

• Anfrage 3: [einem,dem,am,beim,im,vom,zum] (  $_{4}$ } )\* \*e\_{N}; [R: 31 910] mode=case-folded; sort=unsorted

Die Ergebnisse sehen nicht schlecht aus. Aber die Präzision ist nicht gut: Treffer 1 und 4 z.B. sind *false posi*tives. Kommentar: Bessere Ergebnisse wären zu erwarten, wenn man zusätzlich verlangen könnte, dass das zugehörige Lemma nicht auf -e endet. Hierzu benötigen wir eine mächtigere Anfragesprache, die auch einen Negationsoperator enthält: die CQP-Syntax.

Bevor Sie in den CQP Mode wechseln, scrollen Sie an das Seitenende. Dort wird Ihnen die Übersetzung Ihrer aktuellen Anfrage in CQP-Syntax angezeigt.

• Aufgabe: Kopieren Sie die CQP-Variante Ihrer Suchanfrage.

# 2 Europarl –  $CQP$ web (" $CQP \text{ Mode}$ ")

Zunächst bleiben Sie im Europarl-Webinterface. Wechseln Sie nur in den CQP-Modus (durch Klick auf CQP Mode im Hauptmenü oben).

- URL: <http://cogsci.uni-osnabrueck.de/~korpora/ws/CQPdemo/Europarl/>  $\blacktriangleright$  CQP mode
- Hilfe: <http://cogsci.uni-osnabrueck.de/~korpora/ws/CQPdemo/Europarl/help-cqp.html>

### 2.1 Realisierung des Dativ  $-e$  – Anfragen in CQP-Syntax

Kopieren Sie Ihre letzte Anfrage aus Abschnitt [1.9](#page-3-0) in das Suchfenster. Verstehen Sie die einzelnen Komponenten? Ergänzen Sie dann den negativen Filter und überprüfen Sie die Resultate. Was passiert, wenn man den "Dativfilter" weglässt?

- Anfrage 1:  $[R: 31 \ 836]$ [word="(einem|dem|am|beim|im|vom|zum)"%c] ([pos="ADJ."])\* [word=".\*e" & pos="N.\*"]
- Anfrage 2:  $[R: 18 \ 197]$ [word="(einem|dem|am|beim|im|vom|zum)"%c] ([pos="ADJ."])\* [word=".\*e" & lemma!=".\*e" & pos="N.\*"] Einstellungen: lang=German; deaktivieren: EN,FR,ES,IT,NL
- Aufgabe: Häufigkeiten anschauen; ggf. normalized deaktivieren
- 1. Zusatzaufgabe: Was passiert, wenn Sie den "Dativfilter" weglassen?
- 2. Zusatzaufgabe: Ersetzen Sie den "Dativfilter" durch einen STTS-Wortartenfilter für Artikel und das Muster -m für die Wortendung (R: 18 185) [pos="ART|APPRART" & word=".\*m"] [pos="ADJ."]\* [word=".\*e" & lemma!=".\*e" & pos="N."]

• Variante: eine kompaktere Formulierung ist [pos=".\*ART" & word=".\*m"] ...

Klicken Sie auf Distribution, um eine Aufteilung der Treffer nach Jahr und Originalsprache zu sehen. Es fällt dabei auf, dass die Dativformen mit -e (fast) ausschließich in Texten vorkommen, die ins Deutsche übersetzt wurden. Kommentar: Der beobachtete Zeitabschnitt ist zu klein, um der Aufteilung nach Jahren aussagekräftige Tendenzen zu entnehmen. In Abschnitt [3](#page-5-0) wechseln Sie auf die DWDS-Korpora, die eine Zeitspanne von 100 Jahren umfassen und eine bessere diachrone Darstellung erlauben.

# 2.2 Gegenseitiges Vertrauen – Wechsel zu CQPweb

Welche Adjektive treten mit dem Nomen Vertrauen auf? Wechseln Sie zu dem CQPweb-Interface in Osnabrück. Falls dabei eine Sicherheitswarnung erscheint, bestätigen Sie bitte die Ausnahme und akzeptieren das Sicherheitszertikat des Servers.

- URL: <https://cogsci.uni-osnabrueck.de/~korpora/ws/cqpweb/>
- Zugangsinformationen (Login + Passwort) werden im Tutorium ausgeteilt

Wichtige Anmerkung: Wenn man auf New Query klickt, wird der Such-Modus auf Simple Query zurückgesetzt. Daher ist es oft bequemer, den "Zurück"-Knopf des Web-Browsers zu verwenden. (Bei Simple Query können Sie die gleiche CEQL-Syntax wie im Europarl-Webinterface verwenden. Wir werden hier jedoch ausschließlich mit CQP-Syntax arbeiten.)

Suchen Sie zunächst nach dem Nomen Vertrauen. Nutzen sie dann die Kollokations-Suche von CQPweb mit verschiedenen Filteroptionen. Zuerst untersuchen Sie den linken Kontext des Nomens Vertrauen (Fenster: 3 Token), in dem Sie relevante Adjektive erwarten. Anschlieÿend untersuchen Sie den rechten Kontext von Vertrauen. Hier erwarten Sie typischerweise Nomen, die gehäuft mit Vertrauen verwendet werden.

- Anfrage: [lemma="Vertrauen"] Einstellung: Query mode = CQP syntax  $[R: 5451]$
- Schritt  $1:$   $\blacktriangleright$  Collocations Include: Lemma, POS;  $\triangleright$  Create collocation database Collocation based on: Lemma; Collocation window from: 3 to the left; Collocation window to: 1 to the left; I [Submit changed parameters] Go!
- Schritt 2: zusätzlich Filter and/or tag: ADJA aktivieren; > Go!
- 1. Resultate: Klick auf eines der Adjektive zeigt detaillierte Statistiken zu dieser Kollokation
- 2. Resultate: Klick auf Zahl in Spalte Observed collocate frequency zeigt alle Belege

Untersuchung des rechten Kontexts:

- Schritt 3: "Zurück"-Knopf (um zur Kollokationsliste zurückzukehren) Collocation based on: Lemma; Collocation window from: 1 to the Right; Collocation window to: 3 to the Right; I [Submit changed parameters] Go!
- Schritt 4: zusätzlich Filter and/or tag: NN aktivieren
- Aufgabe: Details für Verbraucher anschauen. In welchem Abstand von Vertrauen tritt das Wort am häufigsten auf?
- Zusatzaufgabe: Suchen Sie nach Kollokationen mit dem Wort deutsch (Filter: Adjektive).

# 2.3 Ohne Dirigent(en) – Können "nackte" Substantive flektiert werden?

In diesem Abschnitt untersuchen wir die Gültigkeit der Regel, dass Substantive nicht flektiert werden, wenn sie ohne Artikel oder Adjektiv verwendet werden. Um unnötige false positives zu vermeiden, wählen wir den eindeutig erkennbaren Kontext einer Präpositionalphrase. Die erste Anfrage resultiert in viele Pluralnomen, daher ergänzen wir einen Filter, der typische Pluralendungen aussortiert.

- Anfrage 1: [pos="APPR"] [pos="NN" & lemma != word] [R: 233 783]
- Anfrage 2: [pos="APPR"] [pos="NN" & lemma!=word & word!=".\*(n|e|er)"]  $[R: 16 879]$

Die Ergebnisse der letzten Anfrage enthalten immer noch alle dem POS-Tagger unbekannten Nomen, die in Europarl als <unknown> lemmatisiert sind. Wir schließen diese nun explizit aus (das Flag %c ist wegen Inkonsistenzen in der Europarl-Annotierung erforderlich):

- Anfrage 2:  $[R: 9:390]$ [pos="APPR"] [pos="NN" & lemma!=word & lemma!="<unknown>"%c & word!=".\*(n|e|er)"]
- Aufgabe:  $\blacktriangleright$  Frequency breakdown: Sichten Sie die ersten 80 Fälle

# <span id="page-5-0"></span>3 DWDS-Suche: ein diachrone Perspektive

Wechseln Sie auf die Seite des Digitalen Wörterbuchs der Deutschen Sprache.

- URL: <http://beta.dwds.de/>
- Hilfe: <http://beta.dwds.de/help/>

Die Anfragesprache des DWDS unterscheidet sich deutlich von CQP und bietet insgesamt weniger Optionen. Wie die Korpora oben ist das DWDS aber mit STTS-Tags annotiert.

### 3.1 Einfache Wortsuche

Das DWDS bietet verschiedene Korpora (und Wörterbücher) für die Suche an. In der Voreinstellung ("Standardsicht) ist das DWDS-Kernkorpus und das ZEIT-Korpus ausgewählt. Testen Sie die Anfragen von oben auf diesen beiden Korpora (Trefferangaben für das Kernkorpus). Dabei die Anführungszeichen bei Anfragen nach mehreren Wörtern nicht vergessen!

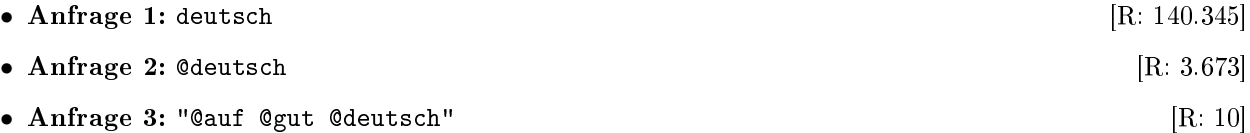

### 3.2 Attributives Adjektiv und Kollokationen mit Substantiven

Wie suchen Sie nach Belegen für deutsch als attributives Adjektiv? Mit welchen Substantiven tritt deutsch im Kernkorpus auf? Dazu fügen wir wieder POS-Information zur Anfrage hinzu. Als eine weitere Variante können Sie angeben, dass zwischen zwei Wörtern n andere Wörter stehen. In Anfrage 3 sind es 0 Wörter, d.h. die Anfrage ist zu Anfrage 2 äquivalent.

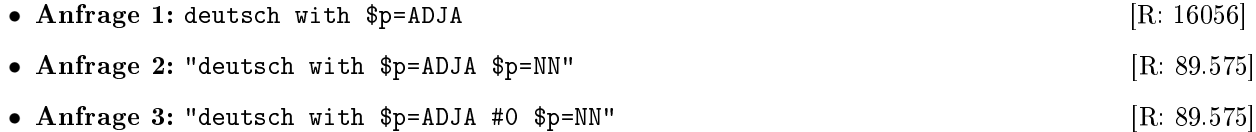

Geben Sie nun wieder die Anfrage ein, die nach dem Lemma deutsch sucht. Im Fenster "DWDS-Wortprofil" sehen Sie in Form einer Wortwolke die wichtigsten Kollokationen des Lemmas deutsch. Durch Klicken auf eine der Funktionen, die als "Relationenfilter" oberhalb der Wortwolke gelistet sind, können Sie die Kollokationen einschränken. Klicken Sie auf "Attribut", um ausschließlich Kollokationen zu erhalten, in denen deutsch in einer Attribut-Relation vorkommt. Testen Sie auch die Funktion "Beiordnung". Warum gibt es für die anderen Funktionen kein Ergebnis?

Noch eine zweite Kollokationssuche: Gegenseitiges Vertrauen. Überlegen Sie zuerst, welche Kollokationen mit Vertrauen Ihnen sonst noch einfallen, z.B. Verben, die mit Vertrauen in der Funktion als Subjekt, als Objekt eine Kollokation bilden? Geben Sie dann ein:

• Anfrage: Vertrauen and Equation 1 and the set of the set of the set of the set of the set of the set of the set of the set of the set of the set of the set of the set of the set of the set of the set of the set of the se

7

• Aufgabe: Schauen Sie sich dazu auch die Wortwolke an und testen Sie verschiedene Relationenfilter.

# 3.2.1 Komposita

Kommen wir nun zu den Komposita. Suchen Sie jetzt nur noch auf dem Kernkorpus, da es balanciert ist, nach Zeit (Jahre 1900-2000) und nach Genre (Zeitung, Belletristik, Wissenschaft, Gebrauchsliteratur, (etwas) gesprochene Sprache).

Das DWDS erlaubt es auch (wie CQP), die Frequenz der Treffer im zeitlichen Verlauf darzustellen. Dazu am linken Rand auf "+ Panel" klicken, "Statistik hinzufügen" auswählen und dann die "Kernkorpus-Wortverlaufsstatistik" hinzufügen. Das neue Panel wird unten angefügt.

- Anfrage 1: \*gesetz  $[R: 24.295]$
- Aufgabe 1: Testen Sie verschiedenen Sortierungen unter Darstellungsoptionen (nach Datum, Dokumentlänge, . . . ).
- Aufgabe 2: Schauen Sie sich die Wortverlaufsstatistik an, die Ihnen die Trefferzahl pro Genre und Jahrzehnt anzeigt.

# 3.3 Syntax: Sequenz von Adjektiven

Wir wiederholen die Suche von oben nach mindestens 4 aufeinanderfolgenden attributiven Adjektiven:

• Anfrage: "\$p=ADJA \$p=ADJA \$p=ADJA \$p=ADJA"  $[R: 138]$ 

# 3.4 Realisierung des Dativ  $-e-$  im DWDS

Da man im DWDS keine Platzhalter auf Lemmata anwenden kann und auch keine Disjunktion auf Token-Ebene möglich ist, wird die Anfrage etwas komplexer als in CQP. Der Ausdruck #1 erlaubt ein optionales Wort zwischen dem Artikel und dem Substantiv.

- Anfrage: "@einem #1 @Buche" || "@dem #1 @Buche" || "@am #1 @Buche" || "@beim #1 @Buche" || "@im #1 @Buche" || "@vom #1 @Buche" || "@zum #1 @Buche" [R: 142]
- Aufgabe: Da es sich um eine alte Form des Dativs handelt, ist hier die diachrone Entwicklung besonders interessant: die Wortverlaufsstatistik anschauen.
- Aufgabe: Suchen Sie sich ein anderes Nomen und vergleichen Sie die Ergebnisse miteinander.

# 4 Das STTS-Tagset

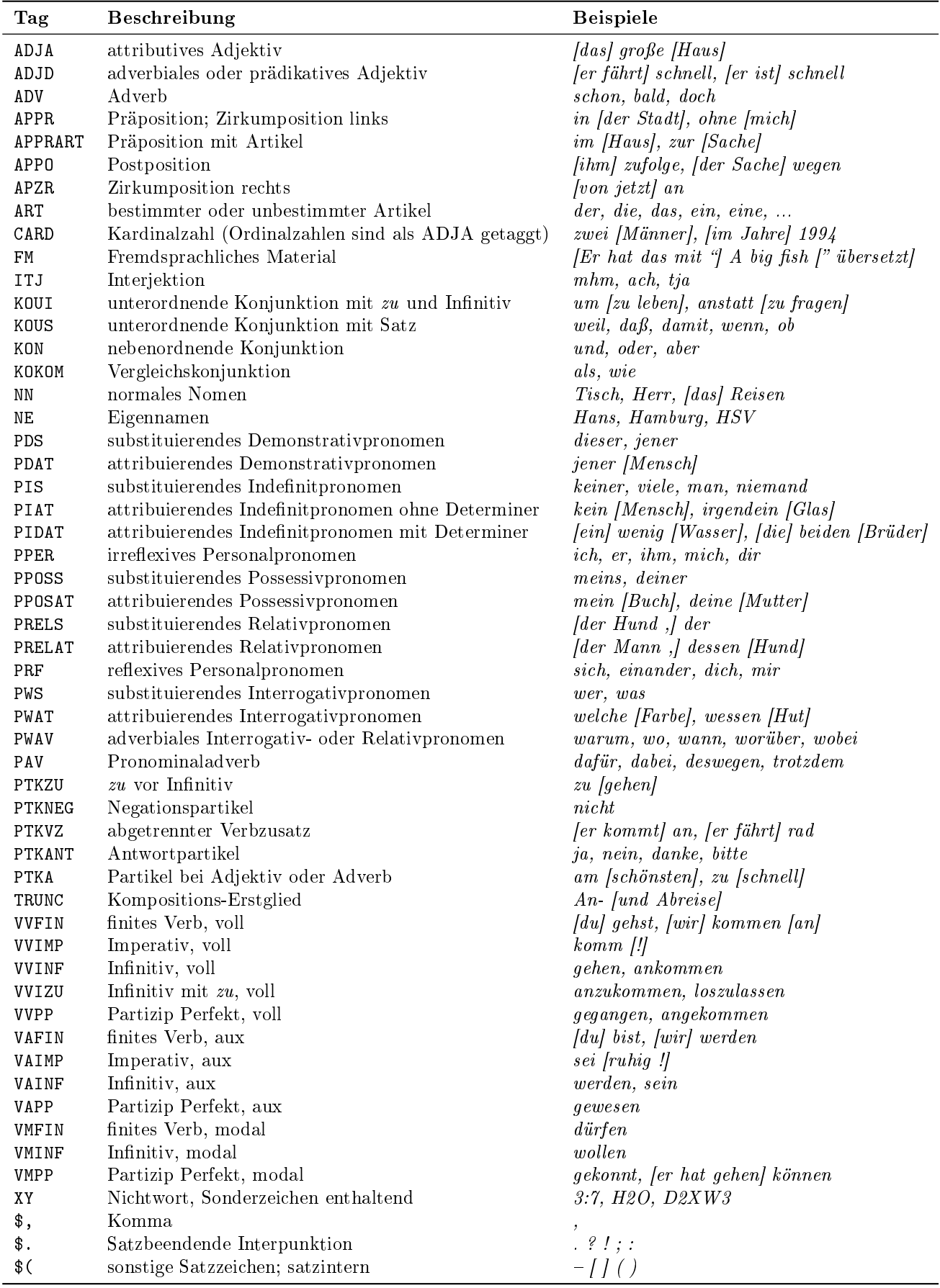